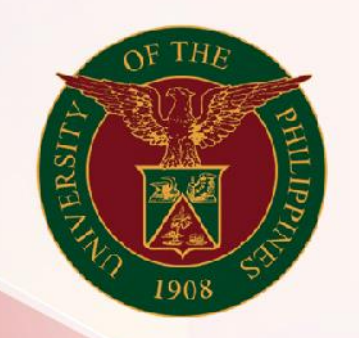

# University of the Philippines

# **SPCMIS**

**Supplies, Procurement, and Campus Management Information System** 

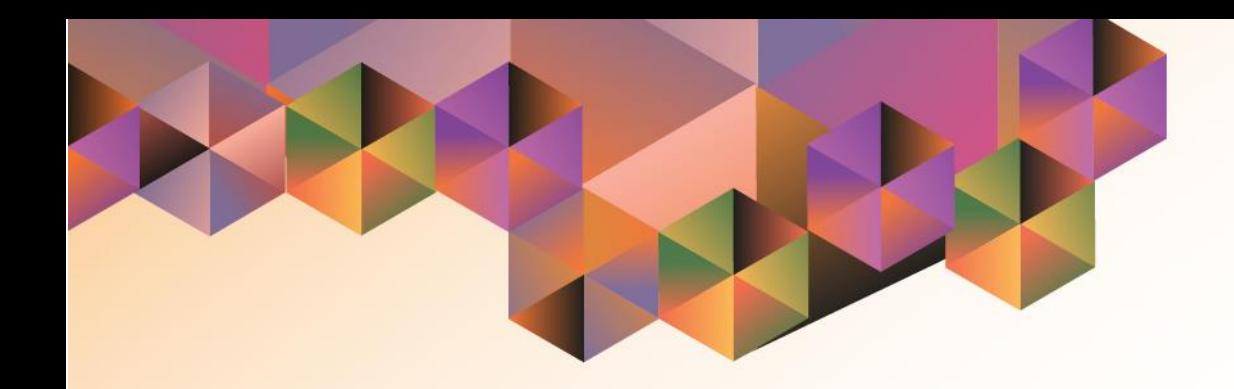

# Generation of UP Annual Procurement Plan for Services

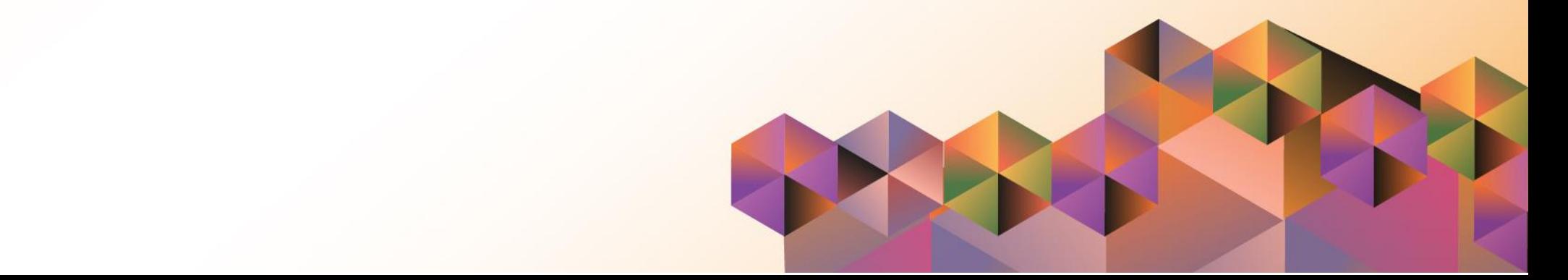

# **SPCMIS User Manual**

*iProcurement*

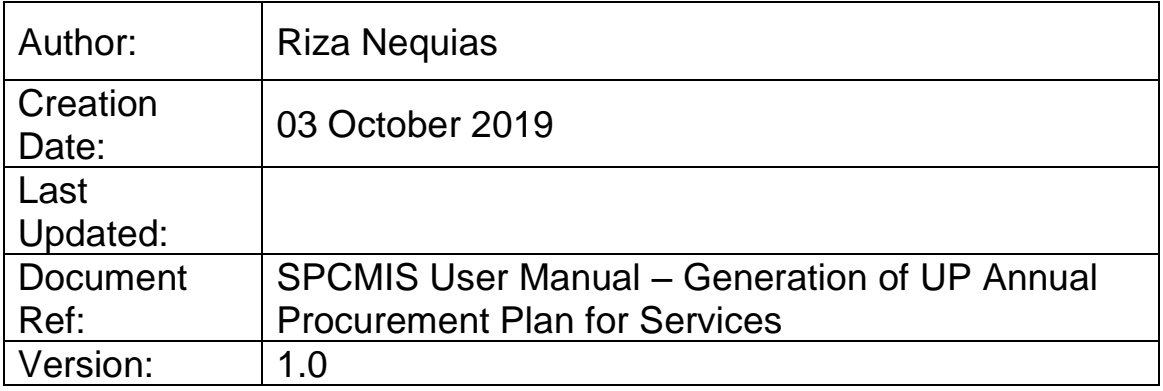

# **1. DOCUMENT CONTROL**

## **1.1 Change Record**

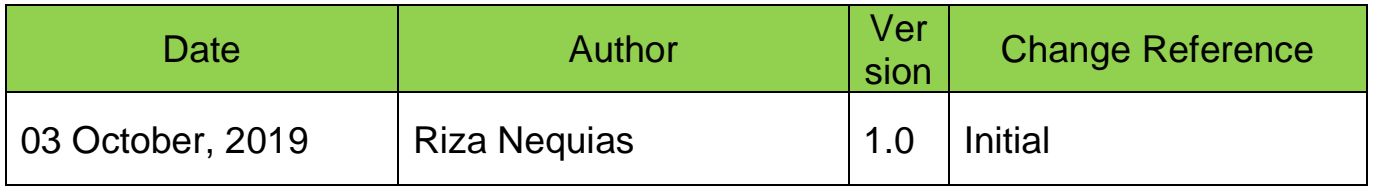

## **2. Description**

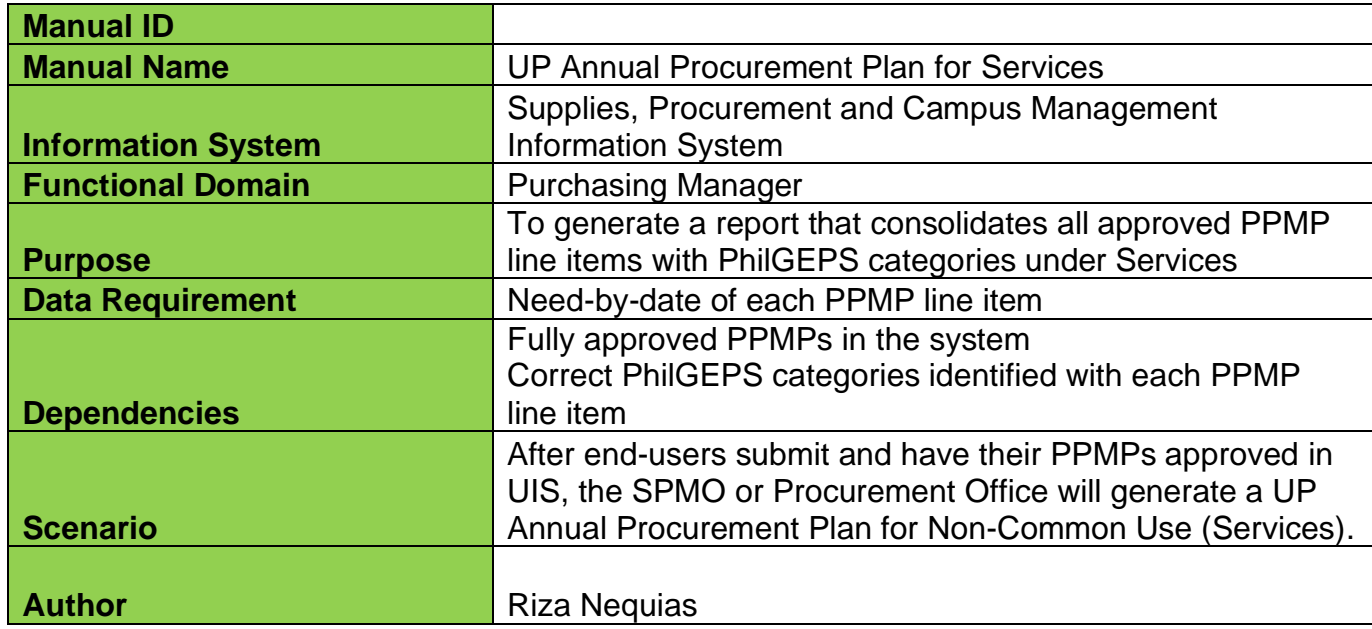

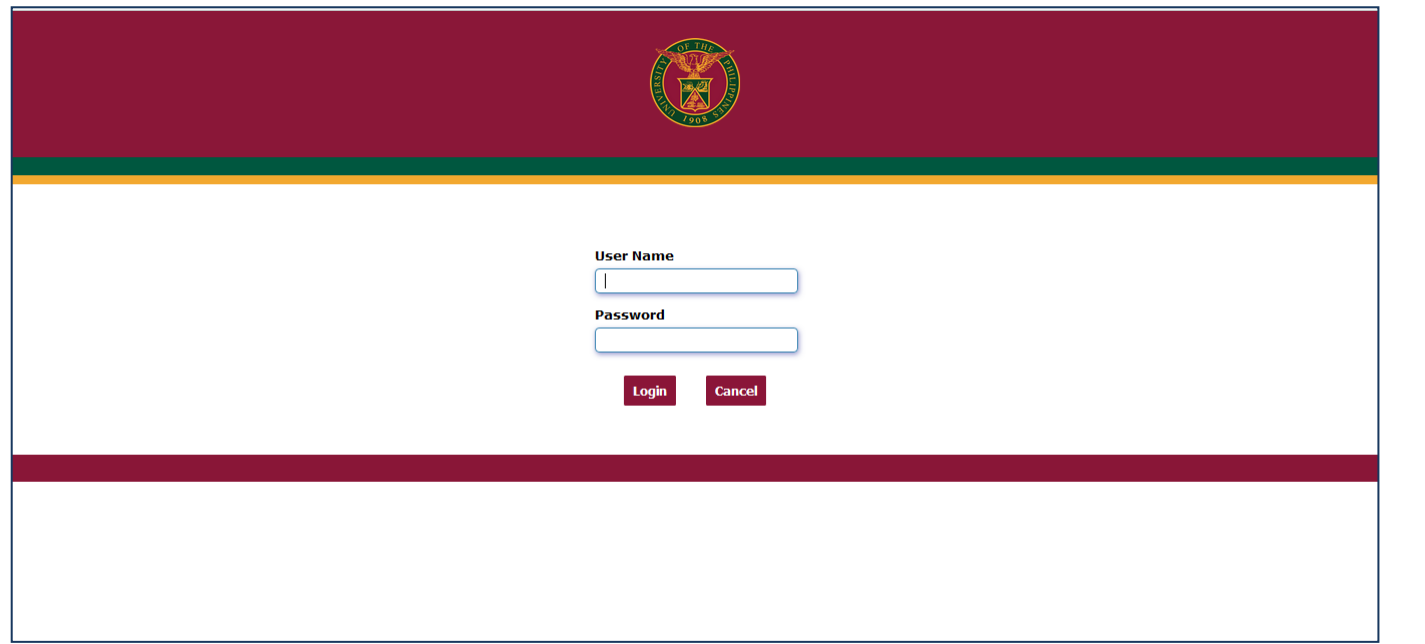

### **Step 1.** Go to *uis.up.edu.ph*

**Step 2.** Log-in your credentials (e.g. *username* and *password*)

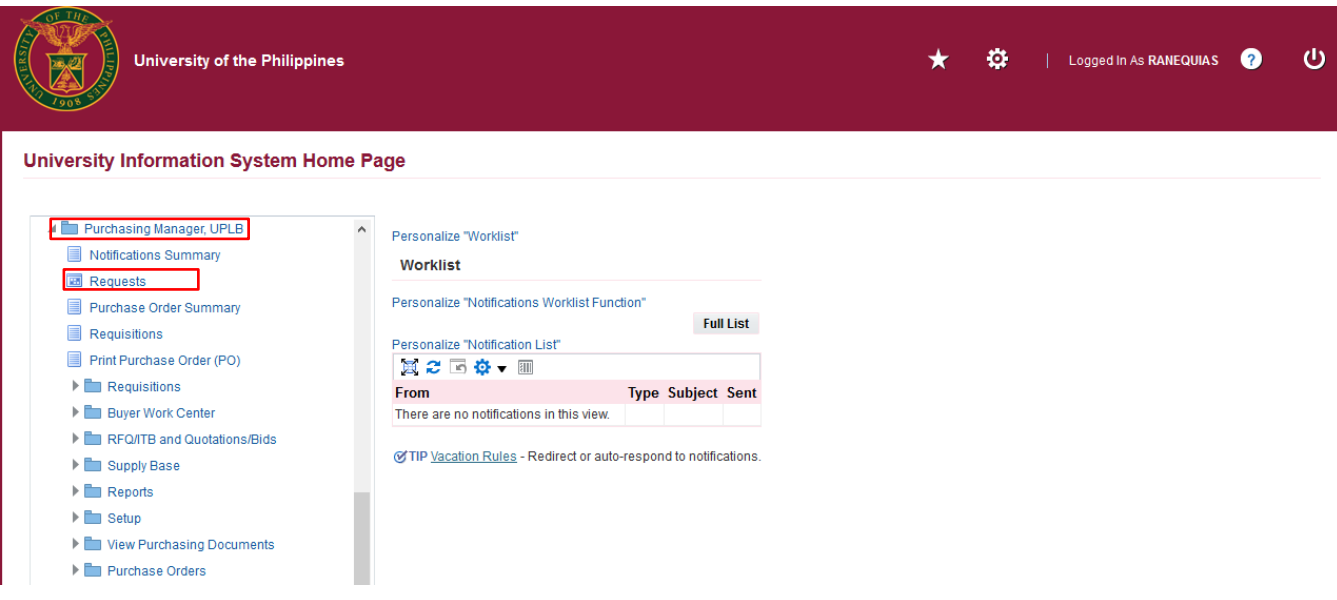

**Step 3.** On the homepage, select *Purchasing Manager, <CU>* Select *Request*

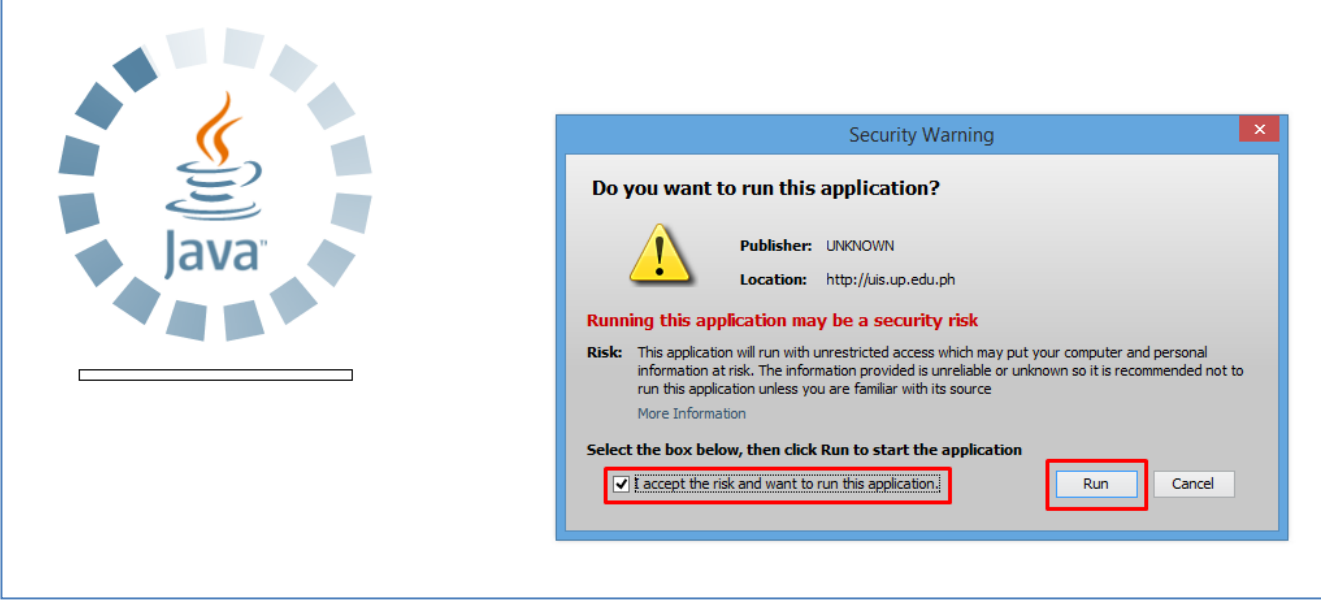

**Step 4.** Java application will launch with *Security Warning***,** Tick the checkbox and click *Run*.

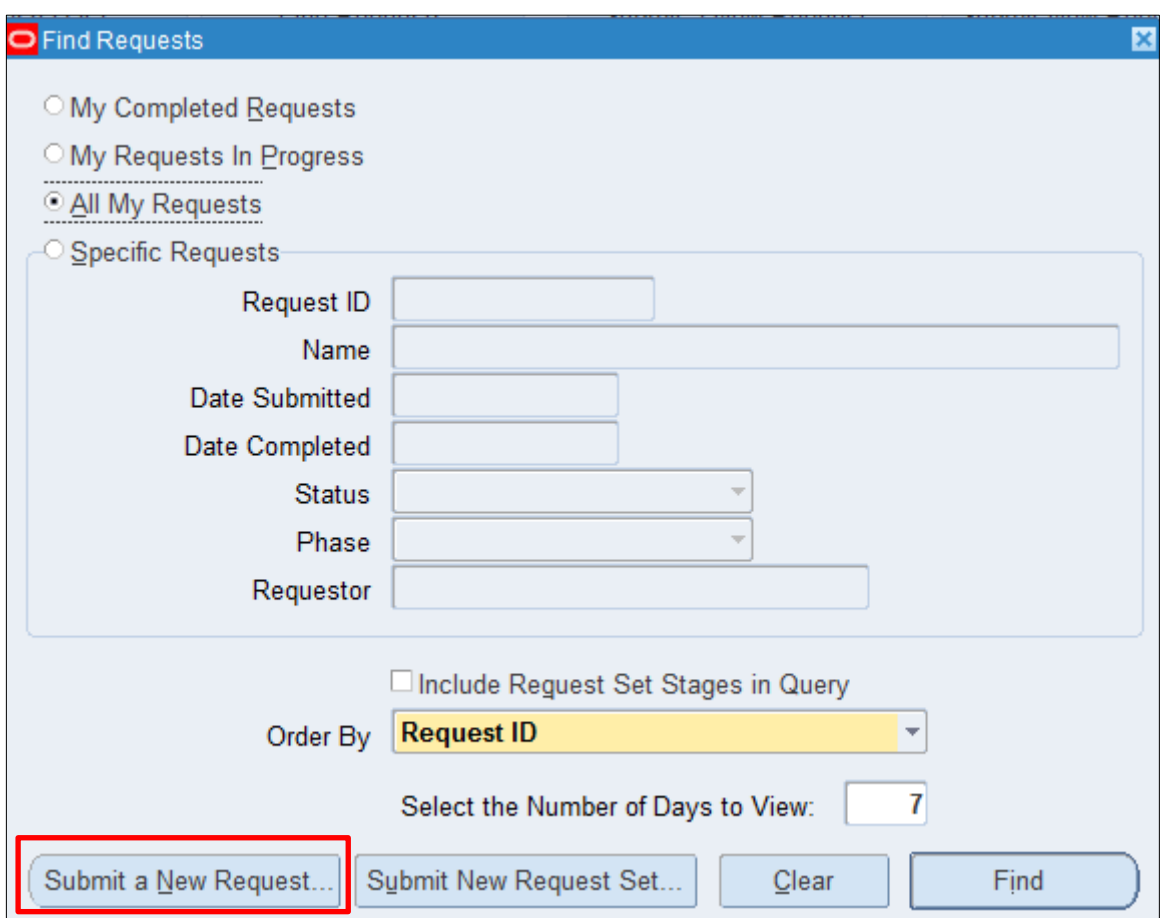

#### **Step 5.** *Find Requests* window will appear, click *Submit a New Request*

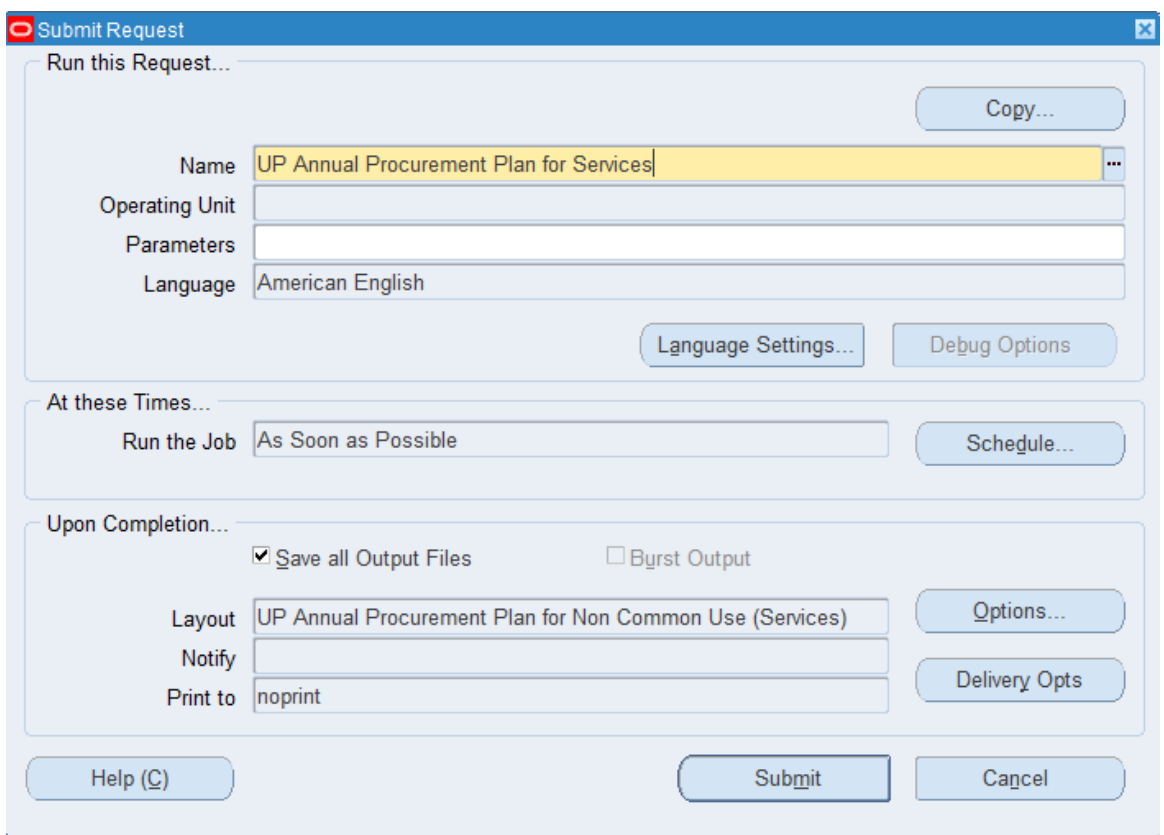

#### **Step 6.** On the *Name* Field, click the *ellipsis (...)* to search for *UP Annual Procurement Plan for Services*

You may type *UP%Annual % Services* then press *Tab* on the keyboard.

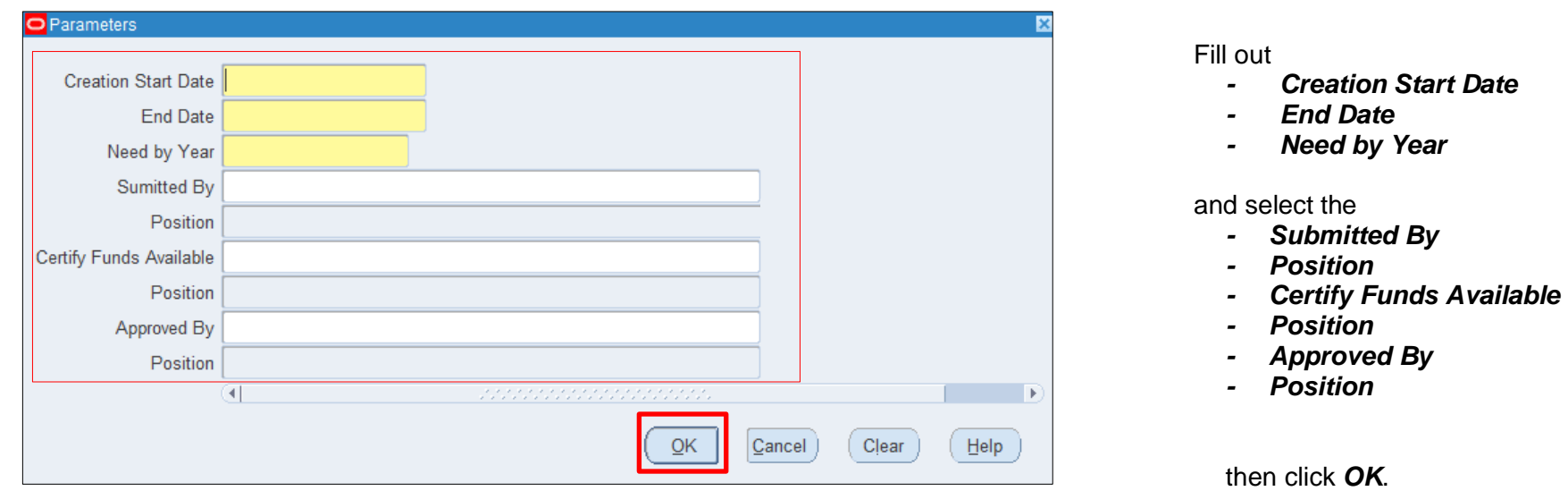

### **Step 7.** *Parameter* window will appear.

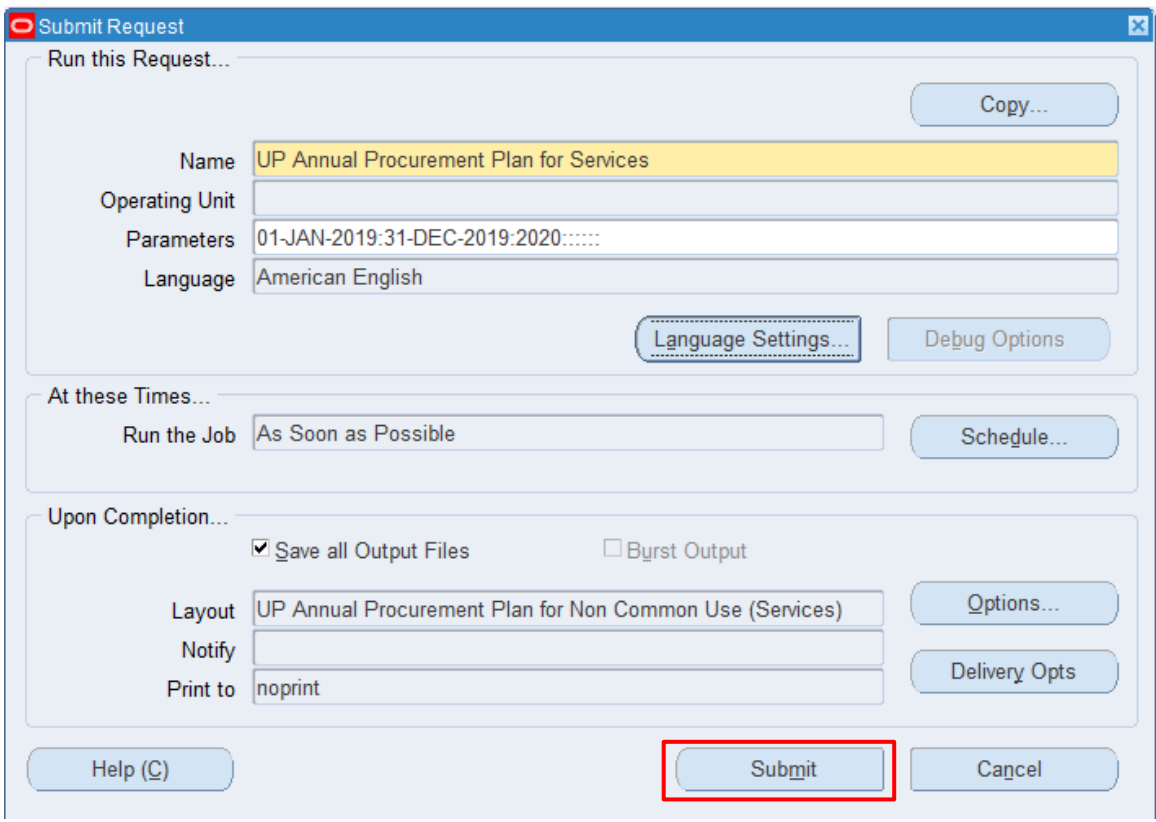

**Step 8.** You will be redirected back to the *Submit Request*  window*,* click *Submit*.

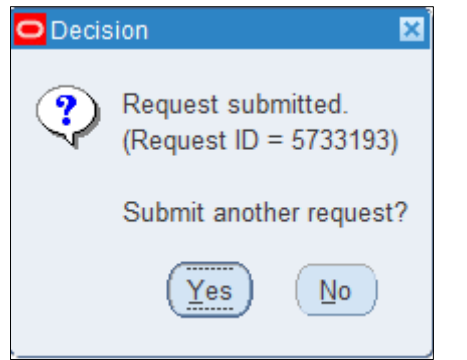

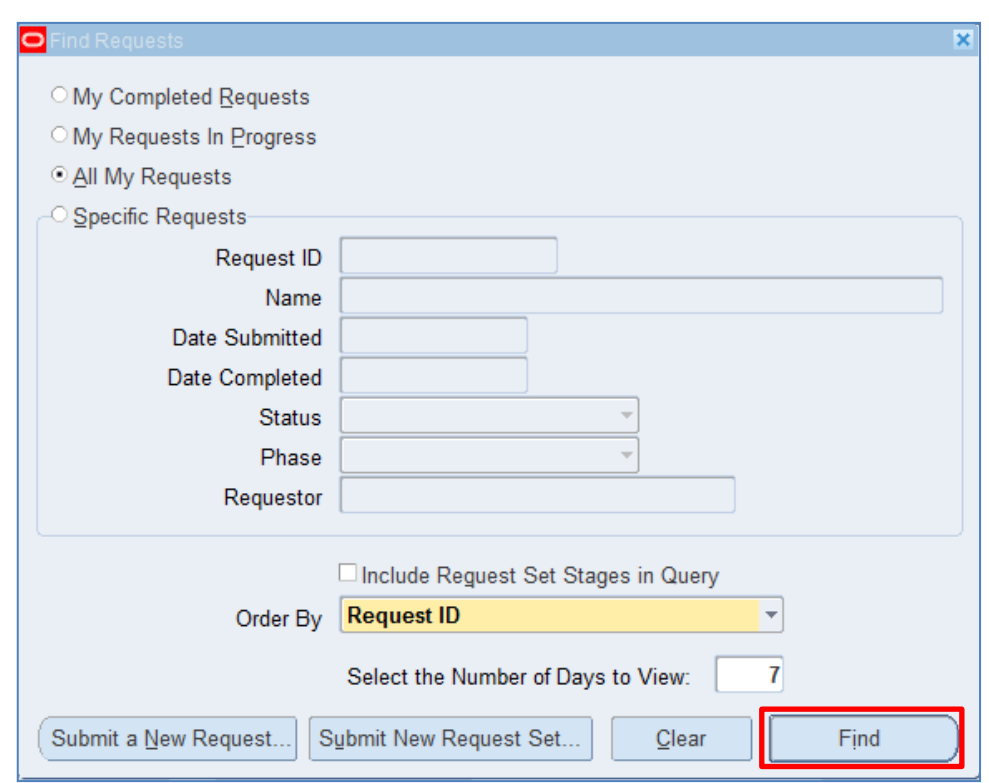

**Step 9.** On the decision to submit another request, click *No*

**Step 10.** On the *Find Requests*  window, click *Find.*

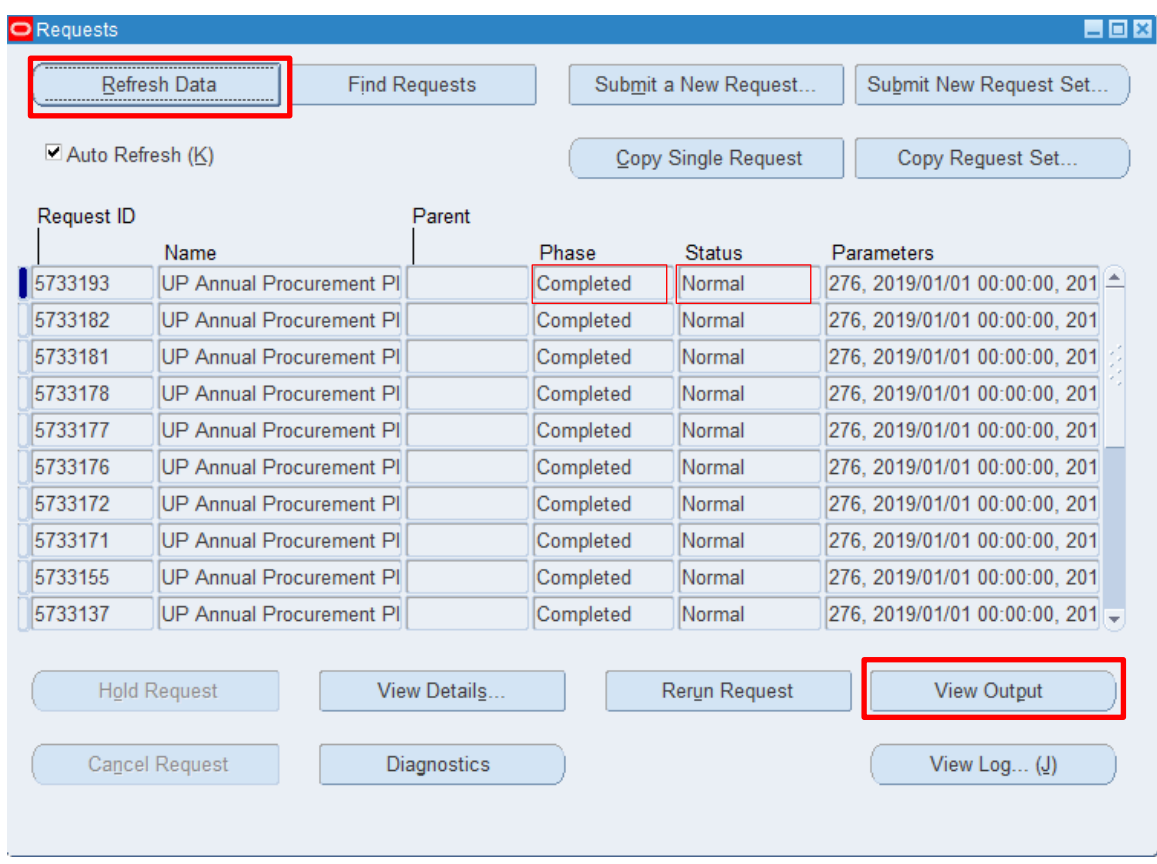

**Step 11.** The *Requests* window will appear*.* Click *Refresh Data* until the *Phase* becomes *Completed* and *Status, Normal*

then click *View Output*.

## **Expected Result:**

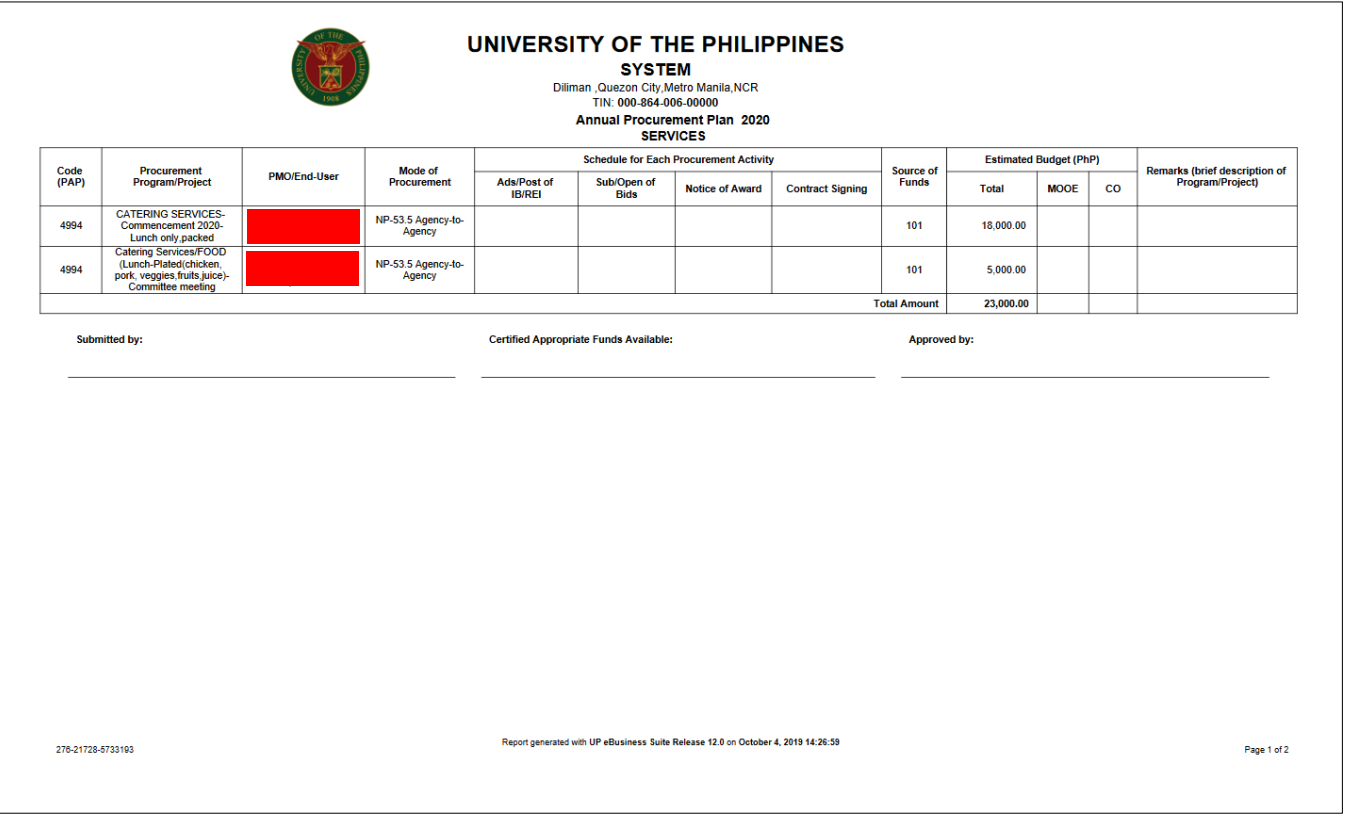

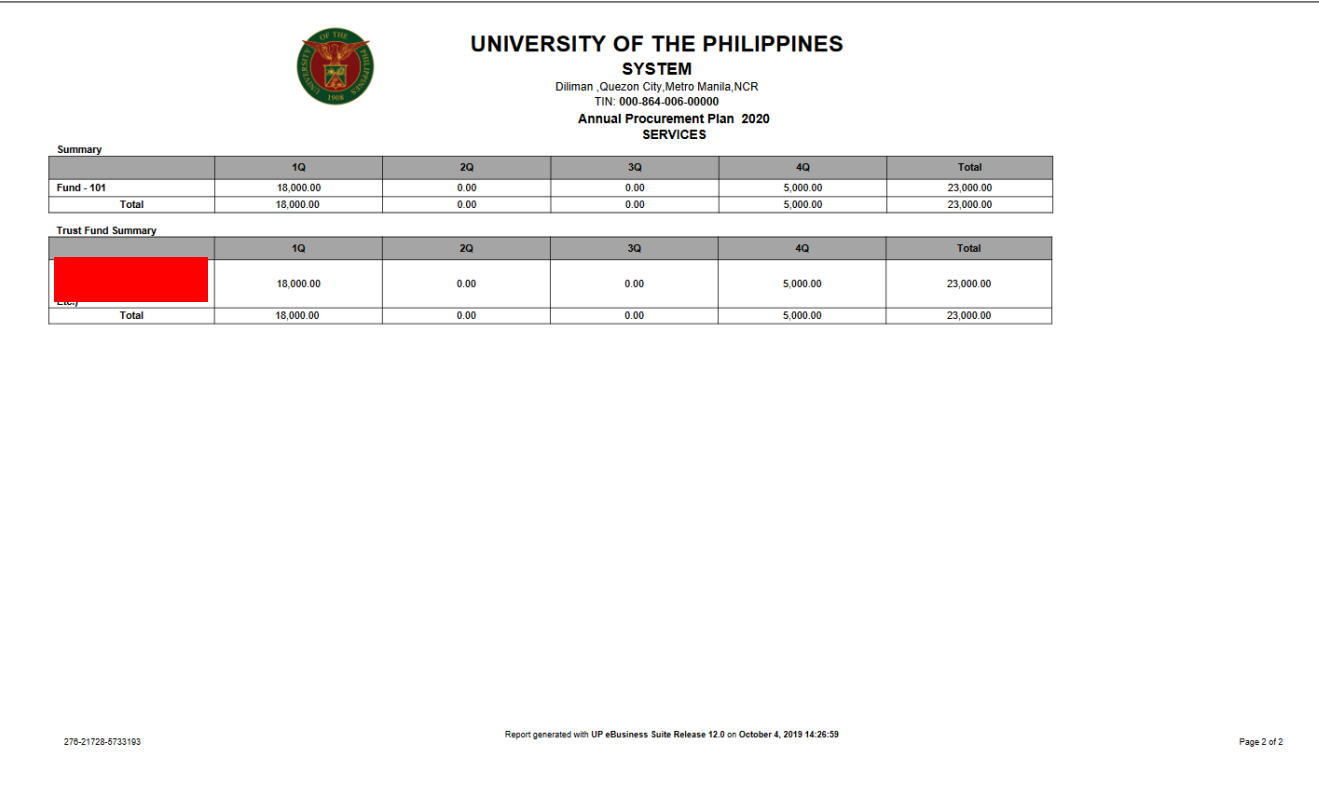

DISCLAMER: The screenshots in this document are for illustration purpose only and may not be the same as the final user interface.